# <span id="page-0-0"></span>INSTRUKCJA POŁĄCZENIA WIDEOKONFERENCYJNEGO ZA POŚREDNICTWEM OPROGRAMOWANIA JITSI

#### Niniejsza instrukcja dostępna jest na stronie internetowej [www.wroclaw.sa.gov.pl](http://www.wroclaw.sa.gov.pl/) w zakładce "Wideokonferencje"

# Spis treści

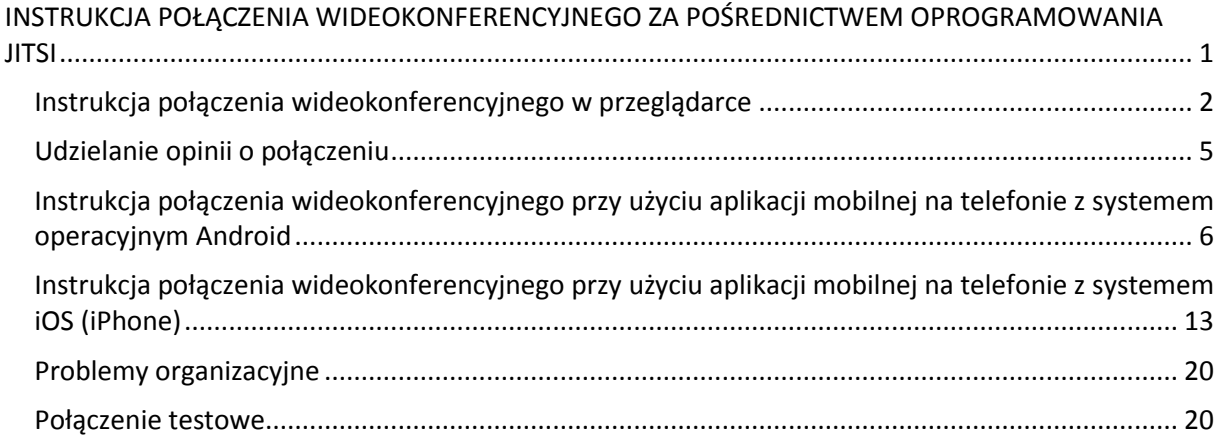

## Instrukcja połączenia wideokonferencyjnego w przeglądarce

<span id="page-1-0"></span>1. W wiadomości mailowej przesłanej przez sąd znajduje się link umożliwiający połączenie się za pośrednictwem oprogramowania JITSI na zdalną rozprawę sądową. **Nie jest wymagane wcześniejsze pobranie lub instalowanie jakiegolwiek oprogramowania.**

Należy uruchomić przesłany link w przeglądarce internetowej punktualnie o godzinie i w dacie wskazanej w sądowym wezwaniu lub zawiadomieniu o posiedzeniu.

Zalecane przeglądarki, z których należy skorzystać to Chrome w wersji 84 lub wyższej lub Edge w wersji 86 lub wyższej.Po uruchomieniu linka, w przeglądarce pojawi się okno wideokonferencii.

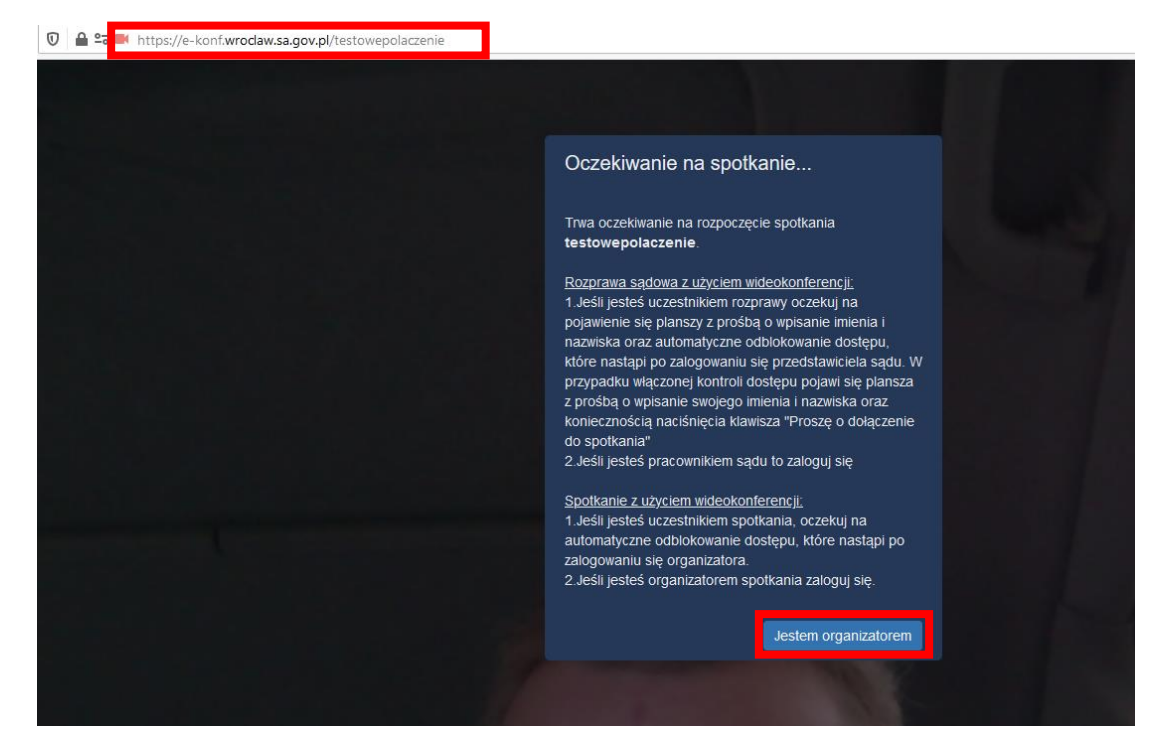

Prezentowany komunikat informuje, że planowana rozprawa wideokonferencyjna jeszcze się nie rozpoczęła. Nie należy klikać w przycisk "Jestem organizatorem". Należy oczekiwać na podłączenie sądu.

**Powyższy widok ekranu prezentowany jest na przykładzie połączenia testowego. W momencie łączenia się wideokonferencyjnie z salą rozpraw należy uruchomić link przesłany w wiadomości mailowej od sądu.**

2. Gdy rozprawa zdalna zostanie rozpoczęta, w pierwszej kolejności na ekranie pojawi się komunikat z prośbą o udzielenie dostępu do kamery oraz mikrofonu w komputerze. **Należy kliknąć w przycisk "Zezwalaj".**

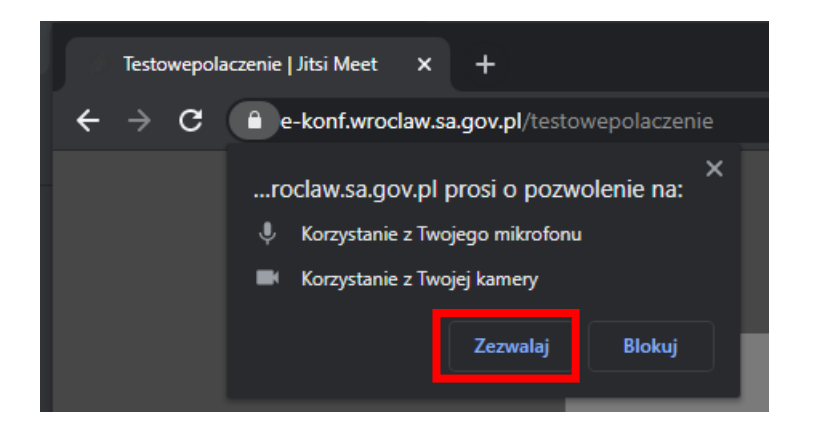

3. W następnej kolejności zostaniesz poproszony o wpisanie imienia i nazwiska. **Należy wpisać swoje pełne imię i nazwisko.** Nie należy posługiwać się inicjałami ani pseudonimami. Po wpisaniu danych należy kliknąć przycisk "OK".

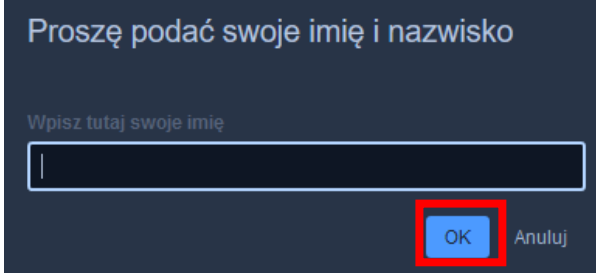

4. **Moment połączenia wideokonferencyjnego w ramach rozprawy może być kontrolowany przez pracownika sądu.** W takiej sytuacji, po uruchomieniu linka przesłanego przez sąd w wiadomości mailowej, zamiast okna wskazanego w punkcie nr 3, pojawi się poniższy komunikat. W polu "**Proszę podać swoje imię i nazwisko**" należy wpisać swoje dane a następnie nacisnąć przycisk "Proszę o dołączenie do spotkania". Pracownik sądu, we właściwym momencie, odblokuje dostęp do wideokonferencji.

**Pole "Hasło spotkania" należy zostawić niewypełnione.**

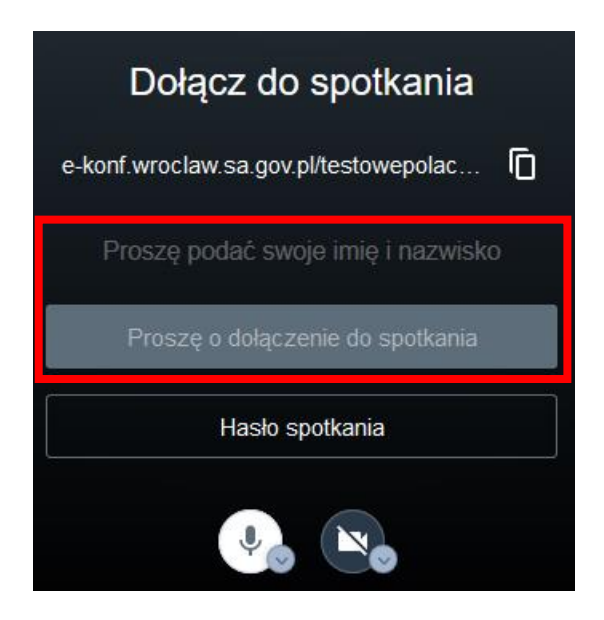

Pod przyciskiem "Hasło spotkania" widoczne są dwa przyciski oznaczone symbolami mikrofonu oraz **kamery. W momencie łączenia z sądem należy mieć uruchomiony zarówno mikrofon jak i kamerę (opcja jest włączona w przypadku kiedy ikona mikrofonu i kamery nie są przekreślone).**

5. Ekran przeglądarki po prawidłowym uruchomienia wideokonferencji wygląda w następujący sposób:

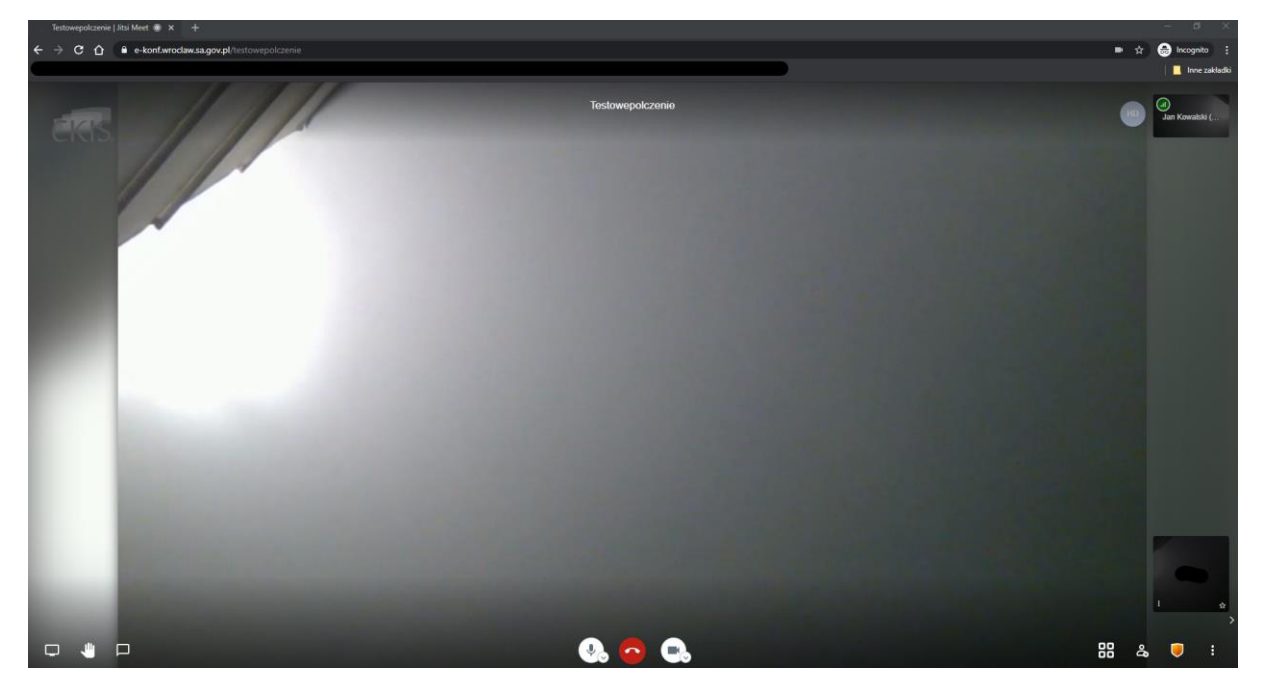

W dole ekranu znajdują się przyciski oznaczone symbolami mikrofonu i kamery. **Nie należy wyłączać kamery i mikrofonu w trakcie posiedzenia, chyba, że za zgodą lub na prośbę sądu lub pracownika sądu.**

Środkowy przycisk oznaczony kolorem czerwonym odpowiada za opuszczenie wideokonferencji. **Nie należy w niego klikać aż do momentu zakończenia rozprawy, chyba, że za zgodą lub na prośbę sądu lub pracownika sądu**.

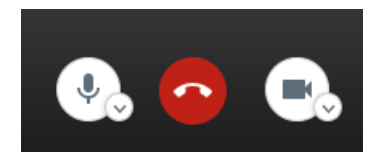

W lewym dolnym rogu znajdują się trzy symbole:

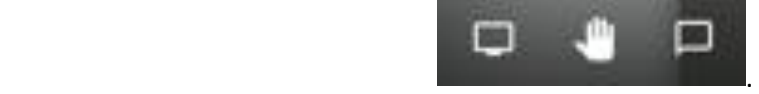

Istotne w czasie rozprawy mogą być następujące przyciski :

symbol dłoni umożliwia tzw. "podniesienie ręki", czyli zgłoszenie pozostałym uczestnikom potrzeby zabrania głosu. Korzystanie z przycisku "podniesienie ręki" powinno odbywać się po ustaleniu z sądem lub pracownikiem sądu, że w trakcie rozprawy będzie praktykowana taka forma zabierania głosu. **Jeżeli nie zostanie to wyjaśnione na początku rozprawy, głos należy zabierać w sposób tradycyjnym, tj. poprzez odezwanie się.**

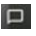

- **P** przycisk symbolizujący okienko dialogowe służy do uruchomienia tzw. czatu. Po kliknięciu otworzy się panel boczny, w którym istnieje możliwość napisania wiadomości tekstowej skierowanej do wszystkich uczestników. **Nie należy korzystać z czatu w trakcie rozprawy, chyba, że zachodzi potrzeba zgłoszenia problemów technicznych uniemożliwiających uruchomienie mikrofonu.**
- 6. Po zakończeniu rozprawy, zakomunikowanym przez pracownika sądu lub sędziego, lub na prośbę sądu, należy rozłączyć połączenie poprzez kliknięcie w czerwony przycisk widoczny na obrazku w punkcie 5.

#### **UWAGA!**

**Możliwe jest również korzystanie z wideokonferencji za pośrednictwem aplikacji dostępnej do pobrania pod linkiem: <https://github.com/jitsi/jitsi-meet-electron>**

#### Udzielanie opinii o połączeniu

<span id="page-4-0"></span>1. Po zakończeniu rozprawy zdalnej prosimy o pozostawieniu opinii dotyczącej połączenia. **Przedmiotem opinii powinna być wyłącznie jakość połączenia oraz kwestie techniczne związane z korzystaniem z oprogramowania JITSI.**

W celu pozostawienia opinii należy kliknąc w symbol trzech kropek znajdujący się w oknie połączenia w prawym dolnym rogu.

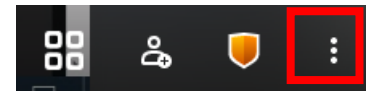

2. Następnie z listy, która zostanie wyświetlona należy wybrać opcję, **Zostaw swoją opinię".** 

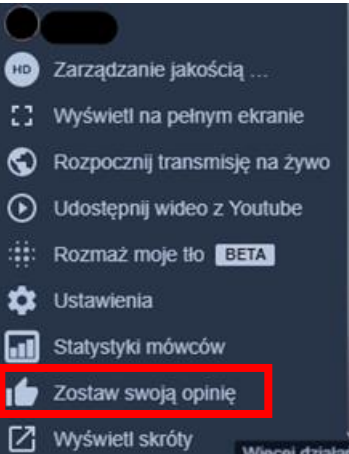

3. Po kliknięciu, uruchomione zostanie okno, w którym za pomocą gwiazdek możliwa jest ocena jakości połączenia, a także dodanie uwag. Po zakończeniu należy kliknąć w przycisk "Wyślij".

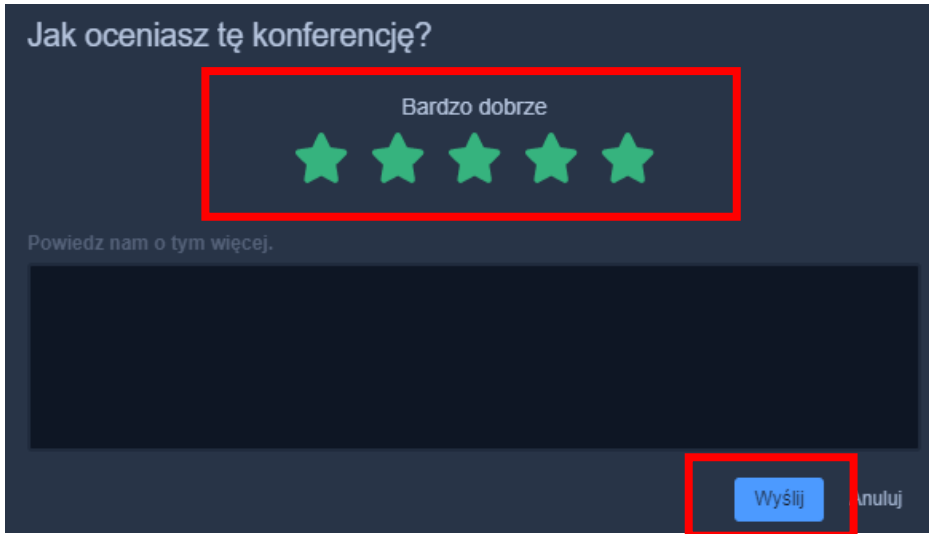

**Powyższa funkcjonalność nie jest dostępna w razie korzystania z systemu JITSI za pośrednictwem aplikacji mobilnej.**

<span id="page-5-0"></span>Instrukcja połączenia wideokonferencyjnego przy użyciu aplikacji mobilnej na telefonie z systemem operacyjnym Android

Przy korzystaniu z aplikacji zainstalowanej na urządzeniach mobilnych należy pamiętać o stałym dostępie do ładowarki oraz gniazda elektrycznego.

1. **W celu uczestniczenia w rozprawie wideokonferencyjnej przy użyciu telefonu komórkowego w pierwszej kolejności należy zainstalować aplikację mobilną Jitsi Meet,** która jest dostępna bezpłatnie do pobrania w sklepie Play. Należy uruchomić aplikację sklepu Play a następnie wpisać nazwę Jitsi Meet oraz kliknąć w przycisk "Zainstaluj".

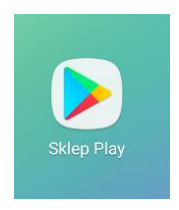

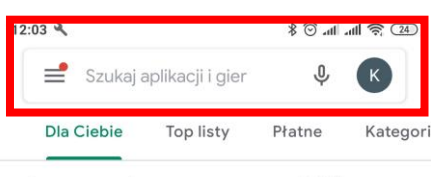

Gra strategiczna w tematyce II WŚ

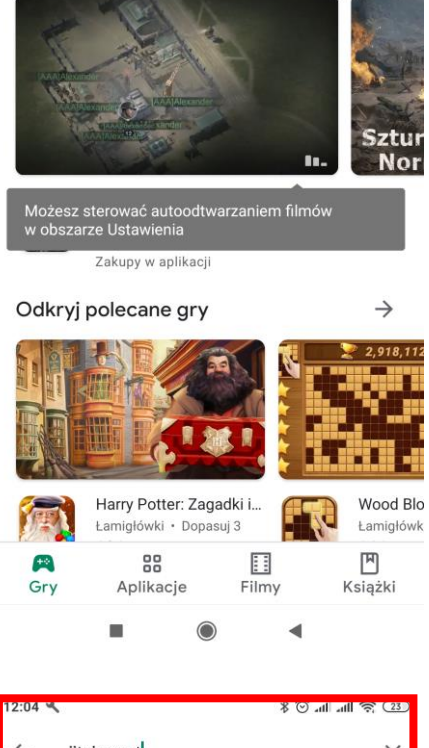

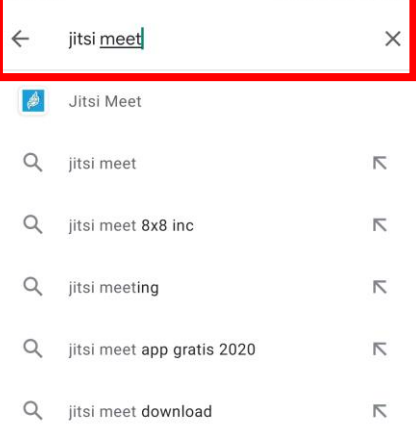

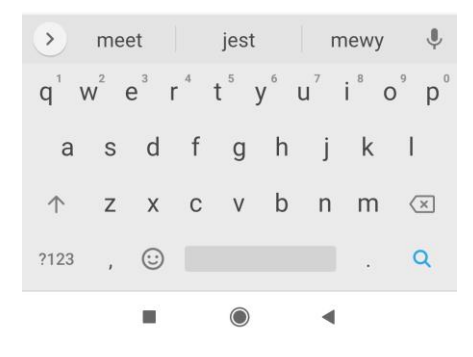

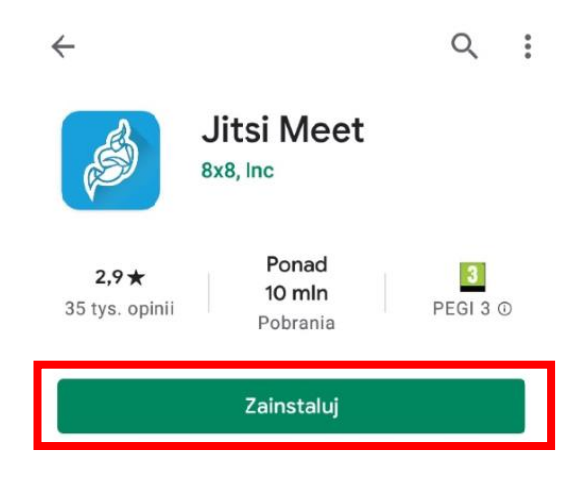

2. Po zakończonej instalacji należy uruchomić aplikacje poprzez kliknięcie w przycisk "Otwórz". Uruchomienie aplikacji po instalacji jest również możliwe poprzez kliknięcie w ikonę aplikacji znajdującą się na ekranie głównym telefonu.

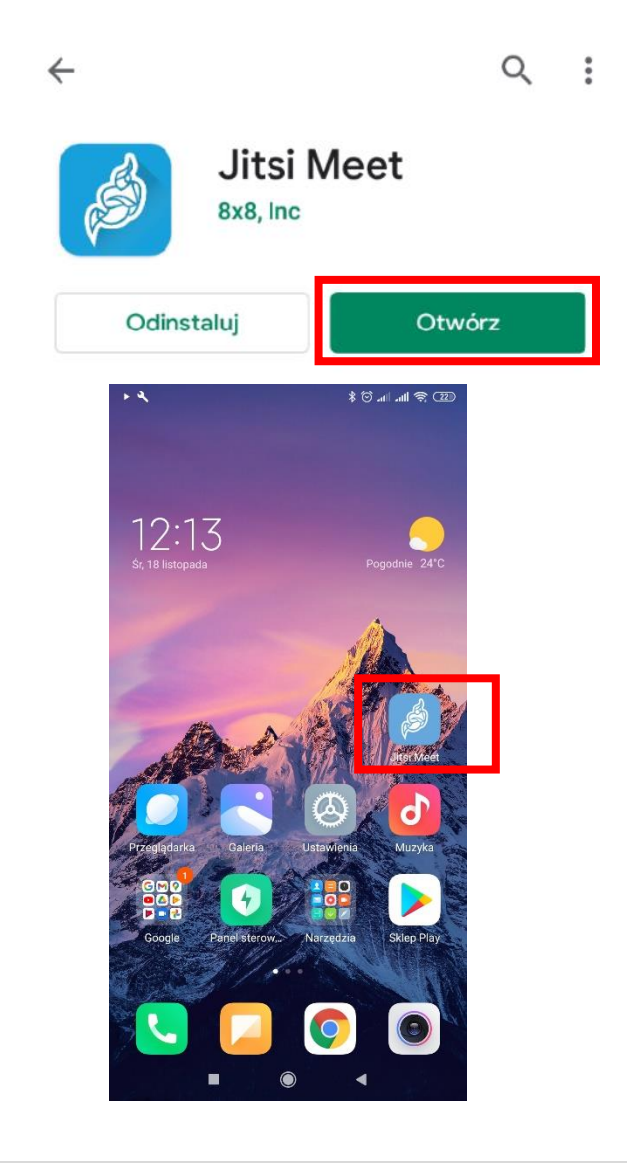

3. Po uruchomieniu aplikacji powinien pojawić się ekran widoczny poniżej.

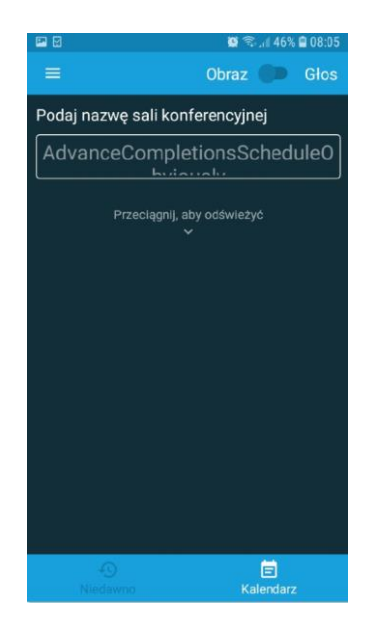

4. Przed przystąpieniem do połączenia z salą rozpraw, należy przejść do opcji ustawień poprzez kliknięcie w symbol widoczny w lewym górnym rogu ekranu (3 równoległe linie:  $\equiv$ ) i uzupełnić niezbędne informacje, zgodnie z wyjaśnieniem poniżej. Po kliknięciu w symbol koła zębatego otworzy się okno umożliwiające zmianę ustawień aplikacji.

Przed uzupełnieniem danych, zgodnie z instrukcją poniżej, nie należy uzupełniać paska "Podaj **nazwę sali konferencyjnej", który widoczny jest na obrazku w punkcie nr 3.**

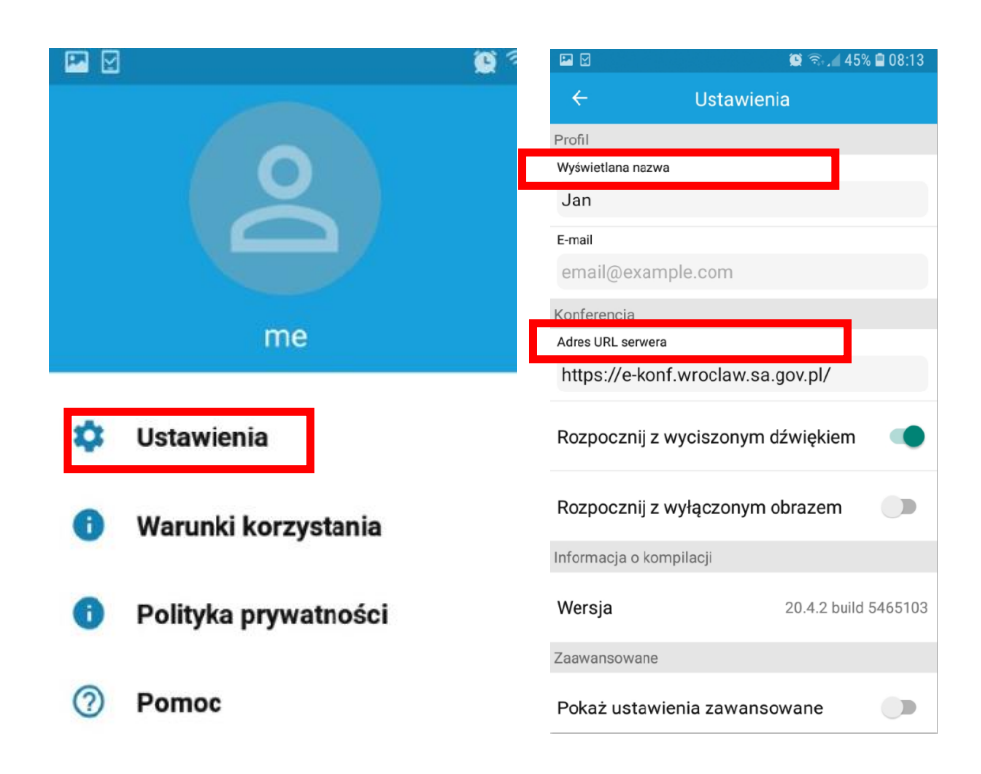

- W oknie "**Wyświetlana nazwa**" proszę wpisać swoje pełne imię i nazwisko. **Jeżeli z aplikacji będzie korzystała inna osoba w ramach innego posiedzenia sądowego, przed nawiązaniem połączenia należy zmienić dane w tym oknie.**
- W oknie "Adres URL serwera" proszę wpisać: **[https://e-konf.wroclaw.sa.gov.pl.](https://e-konf.wroclaw.sa.gov.pl/) Tego adresu nie należy zmieniać.**
- 5. **Po uzupełnieniu danych zgodnie z punktem powyżej możliwe jest nawiązanie połączenia z salą rozpraw. Można tego dokonać klikając w otrzymany w wiadomości mailowej od sądu link.** Domyślnie otworzy się on w przeglądarce internetowej telefonu gdzie pojawi się propozycja uczestnictwa w rozprawie wideokonferencyjnej za pośrednictwem zainstalowanej aplikacji mobilnej lub przeglądarki. Proszę w takim wypadku uruchomić opcję: "**Dołącz do spotkania używając aplikacji**".

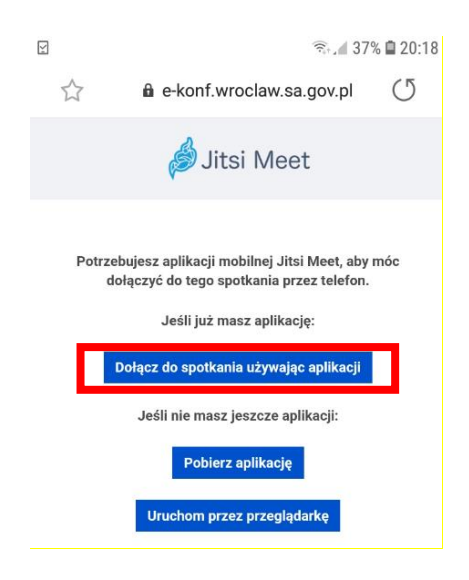

Na ekranie urządzenia pojawi się prośba o uzyskanie dostępu do mikrofonu oraz kamery. **Należy zaakceptować wszystkie zgody, w przeciwnym wypadku aplikacja nie będzie mogła uruchomić tych funkcji, a są one niezbędne do prawidłowego uczestnictwa w rozprawie.**

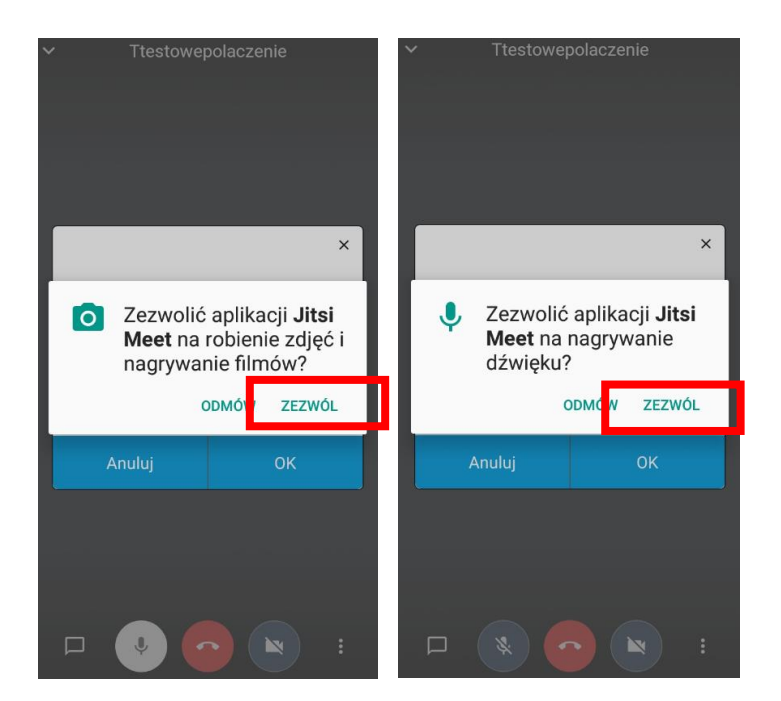

5. Po poprawnym nawiązaniu połączenia z salą rozpraw, w aplikacji pojawi się poniższy komunikat. Oznacza to, że należy oczekiwać na połączenie pracownika sądu. **Nie należy klikać w przyciski znajdujące się na dole okna - "Anuluj" ani "Ok". Po połączeniu pracownika sądu, osoba oczekująca na połączenie uzyska automatyczne połączenie z salą rozpraw.** 

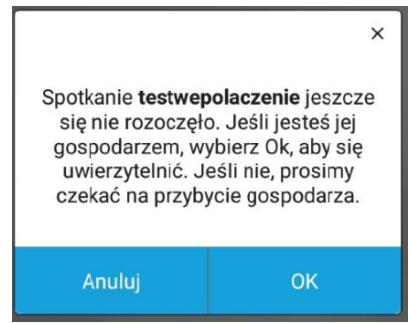

6. Po skutecznym połączeniu z salą rozpraw, ekran urządzenia powinien wyglądać jak poniżej.

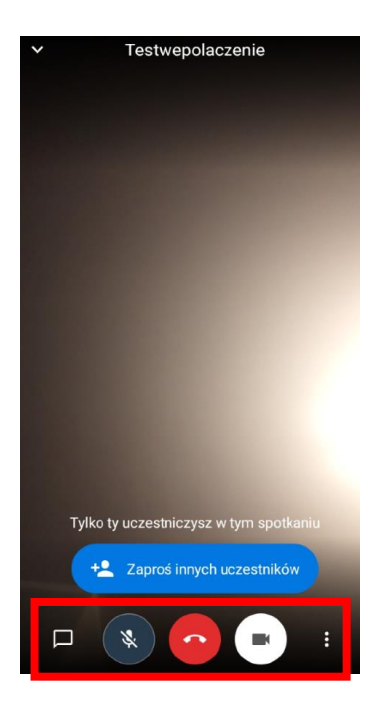

7. **Moment połączenia wideokonferencyjnego w ramach rozprawy może być kontrolowany**  przez pracownika sądu. W takim wypadku należy kliknąć w przycisk "Poproś o dołączenie" i oczekiwać na odblokowanie dostępu do wideokonferencji przez pracownika sądu. **Pole "Hasło spotkania" należy zostawić niewypełnione.**

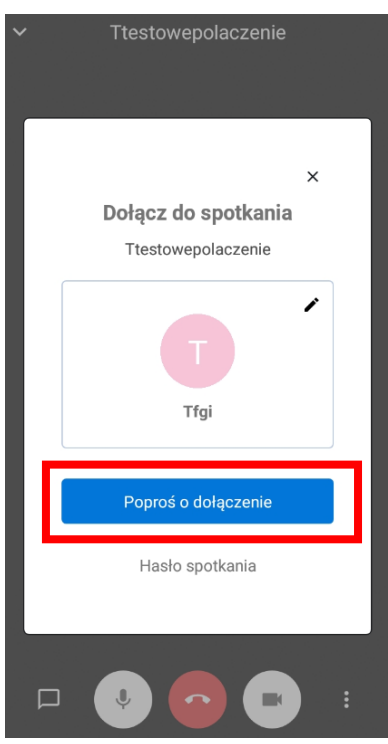

8. **W trakcie posiedzenia należy mieć włączony mikrofon oraz kamerę.** Wyłączenie kamery lub mikrofonu jest dopuszczalne wyłącznie za zgodą lub na prośbę sądu. Regulacja włączenia mikrofonu i kamery odbywa się przy pomocy operowania przyciskami widocznymi w dole okna oznaczonymi symbolami mikrofonu i kamery. Środkowy przycisk oznaczony kolorem czerwonym odpowiada za opuszczenie wideokonferencji. **Nie należy w niego klikać aż do momentu zakończenia rozprawy, chyba, że za zgodą lub na prośbę sądu lub pracownika.**

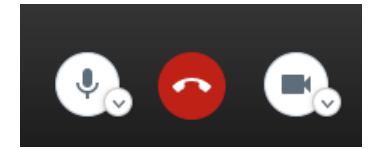

- 9. W lewym dolnym rogu znajduje przycisk symbolizujący okienko dialogowe  $\Box$ . Służy on do uruchomienia tzw. czatu. Po kliknięciu otworzy się panel boczny, w którym istnieje możliwość napisania wiadomości tekstowej skierowanej do wszystkich uczestników. **Nie należy korzystać z czatu w trakcie rozprawy, chyba, że zachodzi potrzeba zgłoszenia problemów technicznych uniemożliwiających uruchomienie mikrofonu.**
- 10. Po zakończeniu rozprawy, zakomunikowanym przez pracownika sądu lub sędziego, lub na prośbę sądu, należy rozłączyć połączenie poprzez kliknięcie w czerwony przycisk widoczny na obrazu w punkcie 8.

**W przypadku korzystania z połączenia wideokonferencyjnego za pośrednictwem telefonu dual SIM konieczne jest wyłączenie jednej karty. Sugeruje się korzystanie z sieci WiFi**

**UWAGA!**

## <span id="page-12-0"></span>Instrukcja połączenia wideokonferencyjnego przy użyciu aplikacji mobilnej na telefonie z systemem iOS (iPhone)

Przy korzystaniu z aplikacji zainstalowanej na urządzeniach mobilnych należy pamiętać o stałym dostępie do ładowarki oraz gniazda elektrycznego.

1. W celu uczestniczenia w rozprawie wideokonferencyjnej przy użyciu telefonu komórkowego należy zainstalować aplikację mobilną Jitsi Meet, która dostępna bezpłatnie jest do pobrania w sklepie App Store. Należy uruchomić aplikację sklepu App Store a następnie wpisać nazwę Jitsi Meet oraz kliknąć w przycisk "Pobierz".

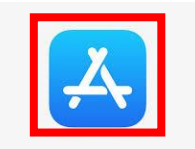

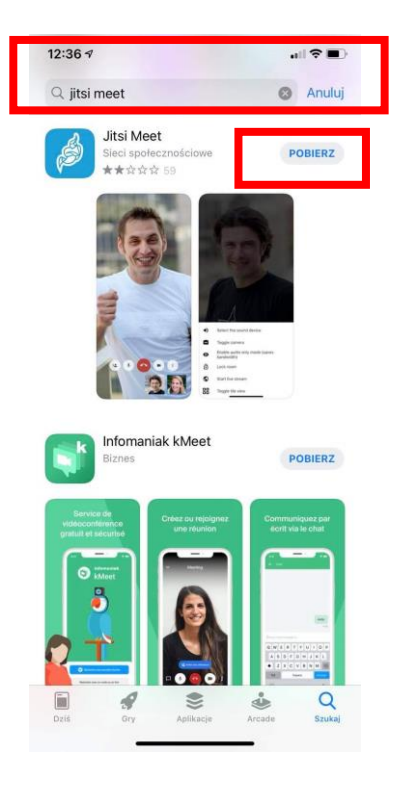

2. Po zakończonej instalacji należy uruchomić aplikacje poprzez kliknięcie w przycisk "Otwórz". Uruchomienie aplikacji po instalacji jest również możliwe poprzez kliknięcie w ikonę aplikacji znajdującą się na ekranie głównym telefonu.

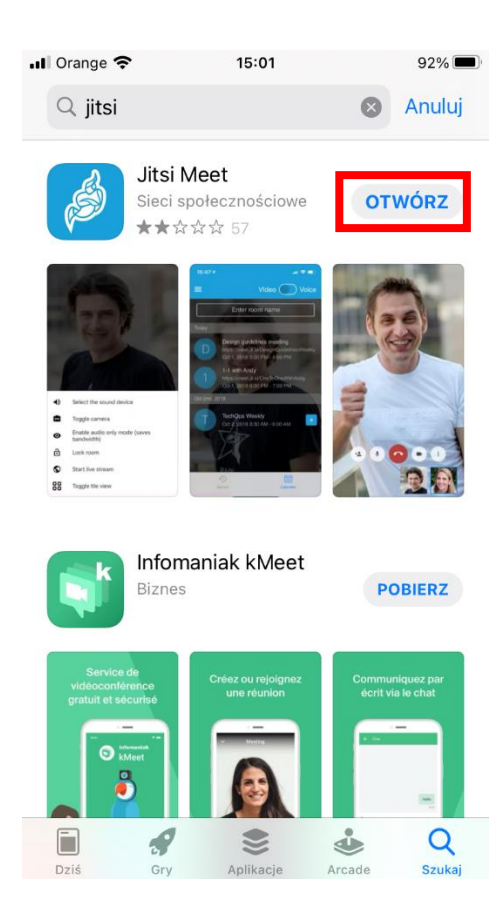

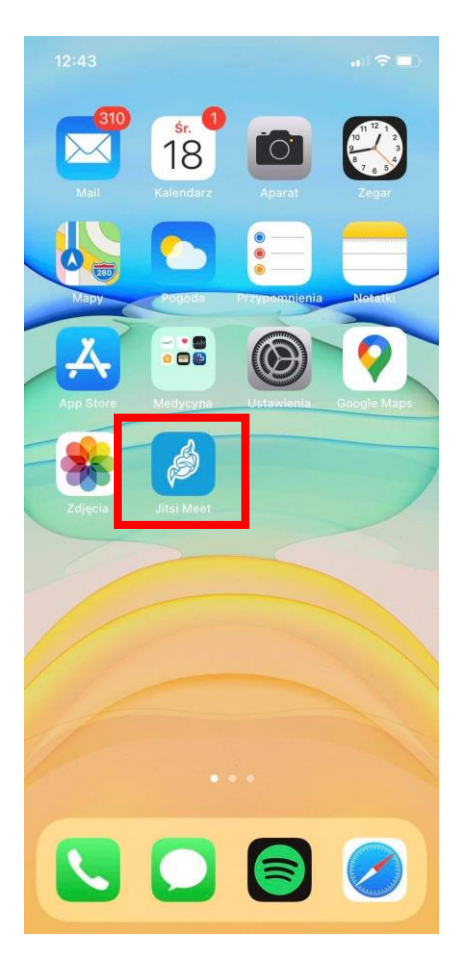

3. Po uruchomieniu aplikacji powinien pojawić się ekran widoczny poniżej.

![](_page_14_Picture_2.jpeg)

4. Przed przystąpieniem do połączenia z salą rozpraw, należy przejść do opcji ustawień poprzez kliknięcie w symbol widoczny w lewym górnym rogu ekranu (3 równoległe linie:  $\blacksquare$ ) i uzupełnić niezbędne informacje, zgodnie z wyjaśnieniem poniżej. Po kliknięciu w symbol koła zębatego otworzy się okno umożliwiające zmianę ustawień aplikacji.

![](_page_15_Picture_105.jpeg)

Przed uzupełnieniem danych, zgodnie z instrukcją poniżej, nie należy uzupełniać paska "Podaj **nazwę sali konferencyjnej", który widoczny jest na obrazku w punkcie nr 3.**

- W oknie "**Wyświetlana nazwa**" proszę wpisać swoje pełne imię i nazwisko. **Jeżeli z aplikacji będzie korzystała inna osoba w ramach innego posiedzenia sądowego, przed nawiązaniem połączenia należy zmienić dane w tym oknie.**
- W oknie "Adres URL serwera" proszę wpisać: **[https://e-konf.wroclaw.sa.gov.pl.](https://e-konf.wroclaw.sa.gov.pl/) Tego adresu nie należy zmieniać.**
- 5. **Po uzupełnieniu danych zgodnie z punktem powyżej możliwe jest nawiązanie połączenia z salą rozpraw. Można tego dokonać klikając w otrzymany w wiadomości mailowej od sądu link.** Domyślnie otworzy się on w przeglądarce internetowej telefonu gdzie pojawi się propozycja uczestnictwa w rozprawie wideokonferencyjnej za pośrednictwem zainstalowanej aplikacji mobilnej lub przeglądarki. Proszę w takim wypadku uruchomić opcję: "Dołącz do **spotkania używając aplikacji**".

![](_page_16_Picture_0.jpeg)

Na ekranie urządzenia pojawi się prośba o uzyskanie dostępu do mikrofonu oraz kamery. **Należy zaakceptować wszystkie zgody, w przeciwnym wypadku aplikacja nie będzie mogła uruchomić tych funkcji, a są one niezbędne do prawidłowego uczestnictwa w rozprawie.**

![](_page_16_Figure_2.jpeg)

6. Po poprawnym nawiązaniu połączenia z salą rozpraw, w aplikacji pojawi się poniższy komunikat. Oznacza to, że należy oczekiwać na połączenie pracownika sądu. **Nie należy klikać w przyciski znajdujące się na dole okna - "Anuluj" ani "Ok". Po połączeniu pracownika sądu, osoba oczekująca na połączenie uzyska automatyczne połączenie z salą rozpraw.** 

![](_page_17_Picture_0.jpeg)

7. Po skutecznym połączeniu z salą rozpraw, ekran urządzenia powinien wyglądać jak poniżej.

![](_page_17_Picture_50.jpeg)

8. **Moment połączenia wideokonferencyjnego w ramach rozprawy może być kontrolowany**  przez pracownika sądu. W takim wypadku należy kliknąć w przycisk "Poproś o dołączenie" i oczekiwać na odblokowanie dostępu do wideokonferencji przez pracownika sądu. **Pole "Hasło spotkania" należy zostawić niewypełnione.**

![](_page_18_Picture_0.jpeg)

9. **W trakcie posiedzenia należy mieć włączony mikrofon oraz kamerę.** Wyłączenie kamery lub mikrofonu jest dopuszczalne wyłącznie za zgodą lub na prośbę sądu. Regulacja włączenia mikrofonu i kamery odbywa się przy pomocy operowania przyciskami widocznymi w dole okna oznaczonymi symbolami mikrofonu i kamery. Środkowy przycisk oznaczony kolorem czerwonym odpowiada za opuszczenie wideokonferencji. **Nie należy w niego klikać aż do momentu zakończenia rozprawy, chyba, że za zgodą lub na prośbę sądu lub pracownika.**

![](_page_18_Picture_2.jpeg)

- 10. W lewym dolnym rogu znajduje przycisk symbolizujący okienko dialogowe  $\Box$ . Służy on do uruchomienia tzw. czatu. Po kliknięciu otworzy się panel boczny, w którym istnieje możliwość napisania wiadomości tekstowej skierowanej do wszystkich uczestników. **Nie należy korzystać z czatu w trakcie rozprawy, chyba, że zachodzi potrzeba zgłoszenia problemów technicznych uniemożliwiających uruchomienie mikrofonu.**
- 11. Po zakończeniu rozprawy, zakomunikowanym przez pracownika sądu lub sędziego, lub na prośbę sądu, należy rozłączyć połączenie poprzez kliknięcie w czerwony przycisk widoczny na obrazu w punkcie 8.

#### **UWAGA!**

**W przypadku korzystania z połączenia wideokonferencyjnego za pośrednictwem telefonu dual SIM konieczne jest wyłączenie jednej karty. Sugeruje się korzystanie z sieci WiFi**

### Problemy organizacyjne

# **UWAGA:**

## <span id="page-19-0"></span>**W przypadku problemów organizacyjnych związanych z rozprawą sądową prowadzoną w trybie wideokonferencji proszę się kontaktować bezpośrednio z pracownikami sądu/wydziału, który wyznaczył posiedzenie!**

#### Połączenie testowe

<span id="page-19-1"></span>W celu zweryfikowania poprawności działania mikrofonu, kamery oraz przetestowania połączenia można skorzystać **z próbnego adresu wideokonferencji dostępnego pod linkiem:**

<https://e-konf.wroclaw.sa.gov.pl/testowepolaczenie1>

Dodatkowo w godzinach pracy sądu, tj. (7:30 – 15:30) pod tym adresem będą państwo mogli porozmawiać z operatorem I Linii Wsparcia, który pomoże w prawidłowym przygotowaniu do uczestnictwa w zdalnym spotkaniu.